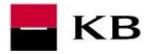

# CONTENT

| Downloading and preparation of installation file            |                                 | 2   |
|-------------------------------------------------------------|---------------------------------|-----|
| Downloading of installation file                            | Click on to display<br>selected | ) 2 |
| Preparation of installation - Extracting                    | chapter/page                    | 3   |
| Installation                                                |                                 |     |
| Modification for KB Slovakia                                |                                 | 6   |
| Running Profibanka on Windows Server                        |                                 | 6   |
| Smartcard reader installation                               |                                 | 7   |
| INICIALIZAtion                                              |                                 | 9   |
| Entering the subject (company) into the Database            |                                 | 9   |
| Entering the global user (smartcard user) into the database | e                               | 10  |
| Downloading                                                 |                                 | 11  |

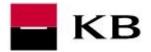

### DOWNLOADING AND PREPARATION OF INSTALLATION FILE

# DOWNLOADING OF INSTALLATION FILE

- 1. Use the link <u>http://download.profibanka.cz/PCB\_1.23\_R301\_CZ.exe</u> to download installation package into your computer. In case of a security warning appears, please click on Allow / Yes (etc.) to continue with the download.
- 2. In case of any request to run / save file please select option Save / Save file etc.

| Security Warning                                                                                                    |                                                                                                    |
|----------------------------------------------------------------------------------------------------|----------------------------------------------------------------------------------------------------|
| The document is trying to connect to:<br>http://download.profibanka.cz<br>Do you trust profibanka.cz? If you trust the site, choose Allow. If you do not trust the site,<br>Block. Do you want to run or<br>Remember this action for this site for all PDF documents | r save PCB_1.21_R269_CZ.exe (872 MB) from download.profiba<br>Run Save V Cancel                                                                                |
| Help Block Cancel                                                                                                    | Opening PCB_1.21_R269_CZ.exe                                                                                                    |
| Did you mean to switch apps?<br>"Reader" is trying to open "Google Chrome".                                                                                                    | You have chosen to open:<br>PCB_1.21_R269_CZ.exe<br>which is: Binary File (872 MB)<br>from: http://download.profibanka.cz<br>Would you like to save this file? |

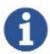

Most likely the installation file will be saved into the folder: C:\Users\"USERNAME"\Downloads\

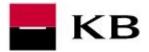

#### PREPARATION OF INSTALLATION - EXTRACTING

- 3. Please open downloaded file: PCB\_1.23\_R288\_CZ.exe
- 4. Click on YES to agree with the installation
- 5. Click on YES to agree with creation of folder and wait for the end of extraction.

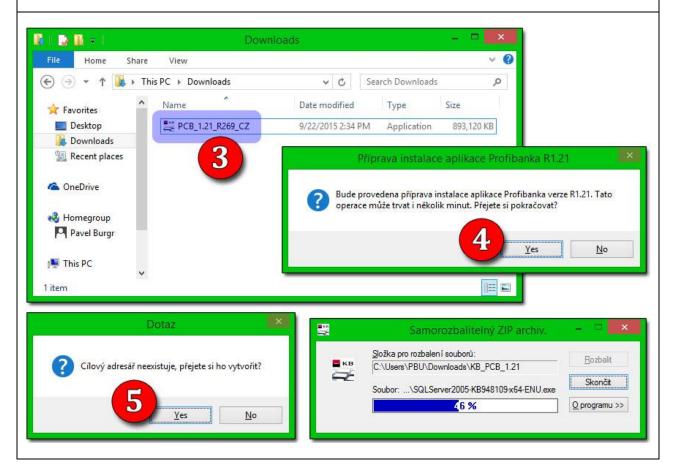

When extraction is finished the installation of Profibanka should start automatically. If not please open the folder which was created during extraction and run the file: **setup.exe** to start installation manually.

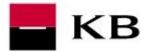

### INSTALLATION

- **1.** <u>Admin right are required</u>. In case of "User account control" message please click on Yes button
- 2. On the next screen please click on OK
- 3. On the next screen please click on Next
- 4. Confirm license agreement with Yes
- 5. On the next screen please click on Next
- 6. Enter your name and the name of company and click on Next
- 7. Confirm installation folder with button Next
- 8. On the next screen please click on Next

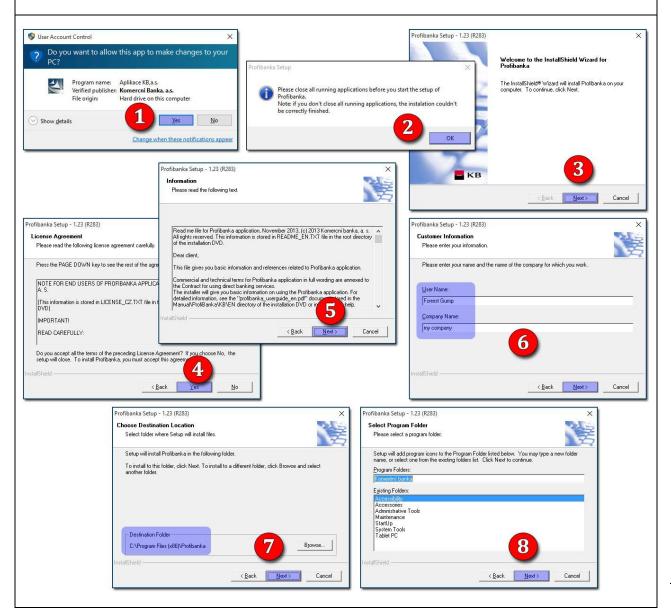

4

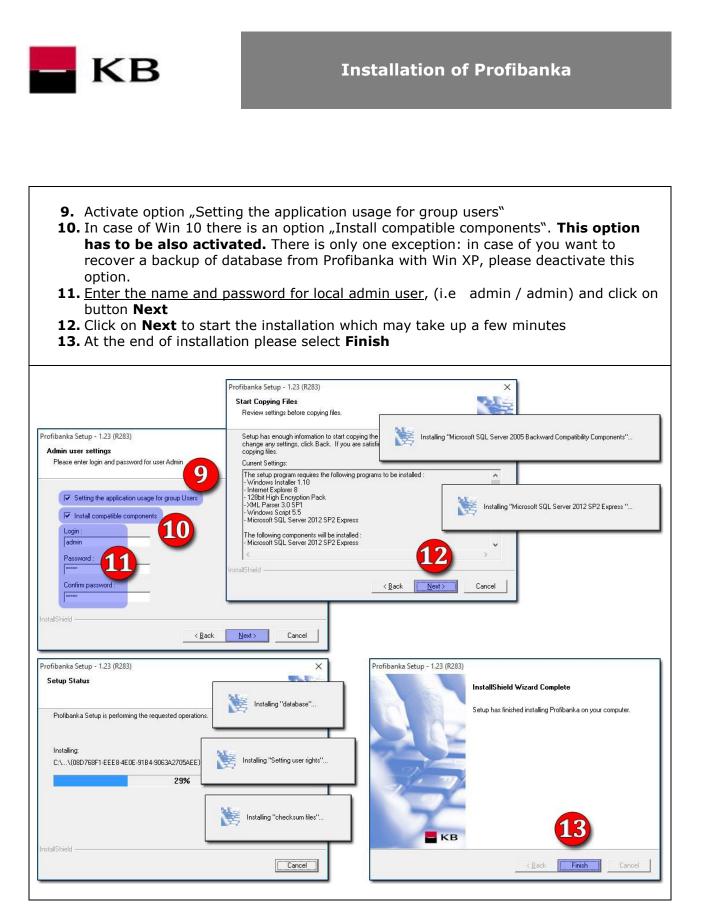

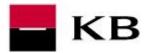

#### MODIFICATION FOR KB SLOVAKIA

• In case of Profibanka software will be used for KB Slovakia then in the folder with Profibanka installation find a file **setupBank.exe** and open it:

|          | КВ                                                                            |  |  |  |  |
|----------|-------------------------------------------------------------------------------|--|--|--|--|
|          | Instalovat KB / Inštalovať KB / Install KB                                    |  |  |  |  |
|          | <ul> <li>Slovenská republika</li> <li>Slovak republic</li> </ul>              |  |  |  |  |
|          | C Česká republika i Slovenská republika<br>Czech republic and Slovak republic |  |  |  |  |
|          | <ul> <li>Česká republika<br/>Czech republic</li> </ul>                        |  |  |  |  |
| 94<br>94 | OK Storno                                                                     |  |  |  |  |

- If you choose "Slovak republic" then Profibanka will be available only for clients of KB Slovakia
- In case of "Czech and Slovak republic" selection, Profibanka creates 2 desktop icons one for CZK customers and one for SVK customers.

#### RUNNING PROFIBANKA ON WINDOWS SERVER

#### **Operating system Windows Server is not supported !**

But according to our experience the Profibanka is functional under Win Server.

The problem is that terminal server allows login multiple users in the same time which may cause the inconsistency in the Profibanka's database. Beacuse of that we stronly recommend you to download and install this patch: https://www.mojebanka.cz/file/u/pcb/patch\_terminalServer\_multiuser.exe

This patch will modify Profibanka software so it will not allow to login multiple users at the same time.

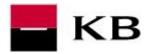

### SMARTCARD READER INSTALLATION

Installation packages for smartcard readers could be found in stallation folder of Profibanka in subfolders: \CryptoPlus\exe\. Name of installation file should match with name of reader (please check the list of readers below). Once you find the right installation file, please open it to start the installation.

| GemPlus Gem PC<br>Twin USB               | Gemalto ID Bridge<br>CT170              | Omnikey Cardman<br>3621               | Omnikey Cardman<br>3821               |
|------------------------------------------|-----------------------------------------|---------------------------------------|---------------------------------------|
| KBinst2.1.8.16111_G<br>emPC_Twin_USB.exe | KBinst2.1.8.16111_IDBr<br>idgeCT710.exe | KBinst2.1.8.16111_C<br>ardMan3x21.exe | KBinst2.1.8.16111_<br>CardMan3x21.exe |
|                                          | Contraction of the second               | CanaMan<br>ADAD                       |                                       |
|                                          | ID Bridge CT510<br>(Expres Card 54)     | Omnikey Cardman<br>4040               |                                       |
|                                          | KBinst2.1.8.16111_IDBr<br>idgeCT710.exe | KBinst2.1.8.16111_C<br>ardMan4040.exe |                                       |

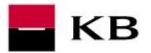

- 1. In the first step please click on Continue
- **2.** <u>Admin rights are required</u>. In case of "User account control" message please click on Yes button.
- **3.** <u>Enter PIN</u> and click on **Login**. In case of using Pinpad reader please enter PIN directly on reader's keyboard and confirm it with green button.
- 4. Confirm it with **OK**
- 5. Click on Close to finish the installation

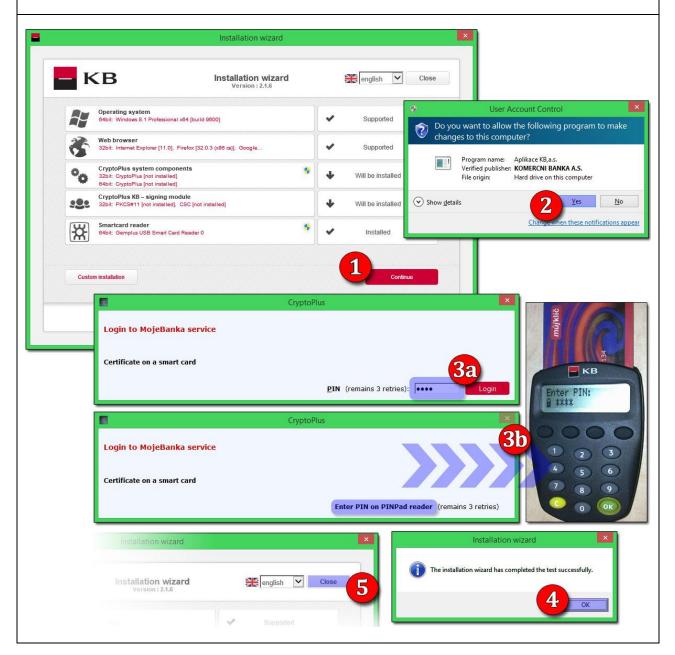

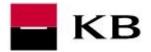

### INICIALIZATION

# ENTERING THE SUBJECT (COMPANY) INTO THE DATABASE

- 1. Please login as a Local User (name and password was chosen at the beginning of installation)
- 2. Go to sections Administration / Local settings / Subject administration
- 3. choose New in the right down corner of the screen
- **4.** <u>enter client's identification number</u> from your contract for using the internet banking and click on button **Save**.

If you also use <u>Direct channel and/or Multicash software</u>, please activate option: **Load single orders from DC, EDI, Multicash**.

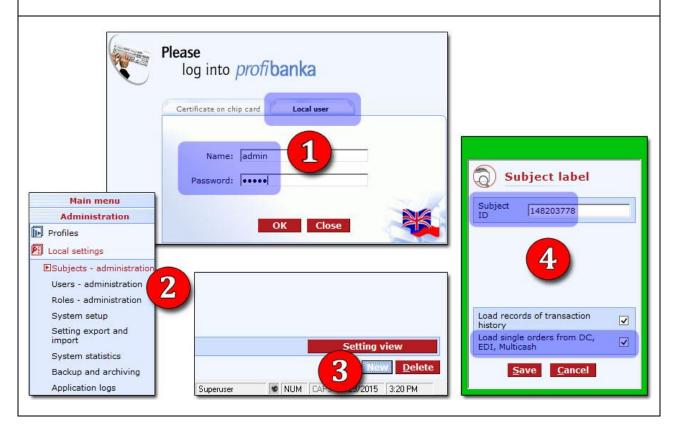

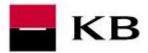

#### ENTERING THE GLOBAL USER (SMARTCARD USER) INTO THE DATABASE

- 1. Go to sections Administration / Local settings / Users administration
- 2. choose **New** in the right down corner of the screen
- **3.** activate option **"Global"**, <u>enter the smartcard into the reader</u> and click on **Load ID from certificate** Afterwards click on button **Save**
- **4.** close the Profibanka and start it again. Try to login using the certificate on smartcard and activate <u>option "Download upon login".</u>

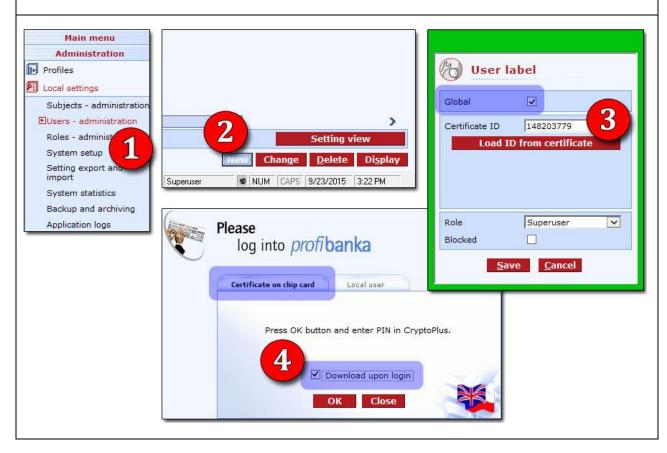

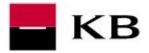

#### DOWNLOADING

Whe you try to login into Profibanka as smartcard user for the first time, most likely an upgrade of Profibanka will be required. In that case you will have to close the application and start it again as the administrator of computer.

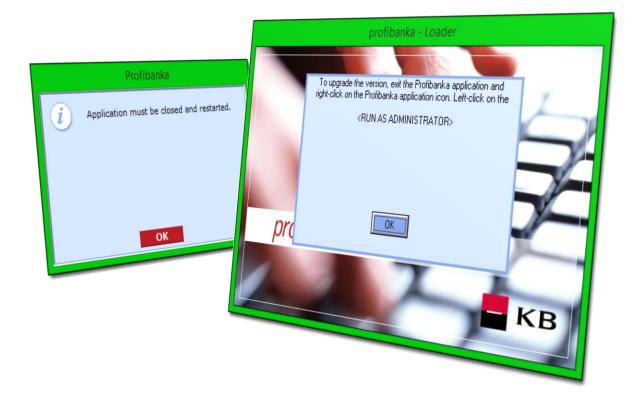

To do that please make a right click of your mouse on the icon of Profibanka and select option **"Run as administrator**" and if user account control appears, please click on **YES** button.

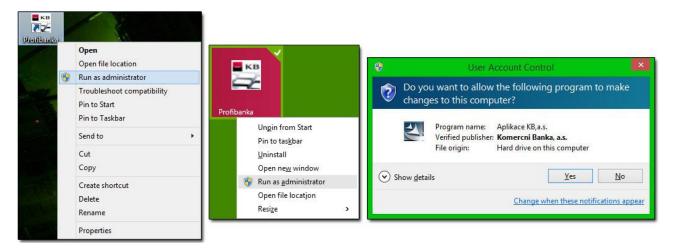